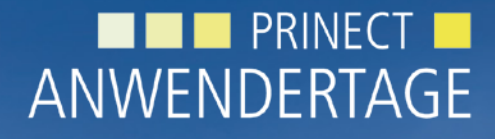

28. und 29. Oktober 2011

*Prinect Anwendertage, 28. und 29. Oktober 2011* Workshop 2: Kundenspezifische Rasterung

Klaus-Detlef Freyer, Bernd Stritzel

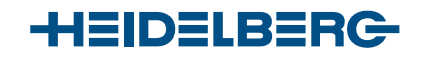

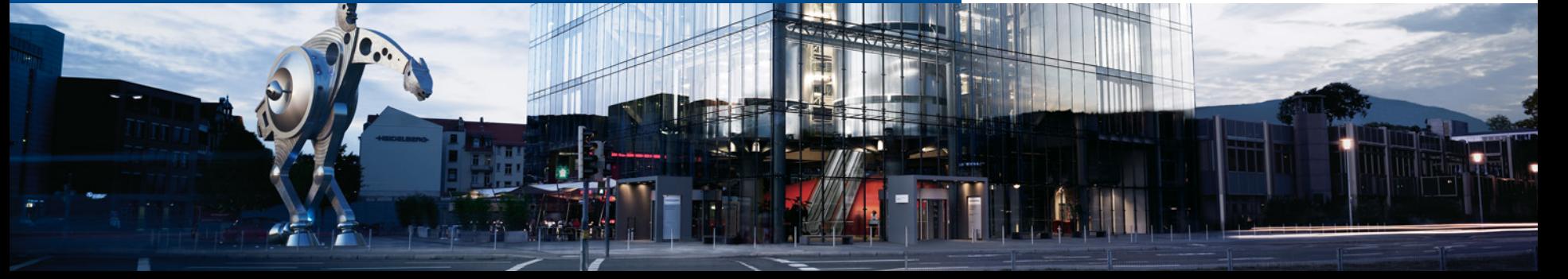

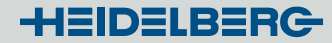

### Kundenspezifische Rasterung

#### Rastersysteme

Erstellen von Multicolor und Lentikular Rastersystemen mit dem Prinect Screening Editor

#### Rasterpunktformen

Zufügen neuer Punktformen über die Prinect Plugin Schnittstelle

#### Objekt spezifische Rasterung

Markieren von PDF Objekten mit dem Screening Selector der Prinect PDF Toolbox

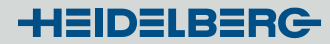

#### Kundenspezifische Rastersysteme

- Rastersysteme können mit dem Prinect Screening Editor erzeugt werden
	- Baukasten zum Design eigener Rastersysteme durch Zuweisen von AM und / oder FM Rastern zu Prozess- und Sonderfarben.

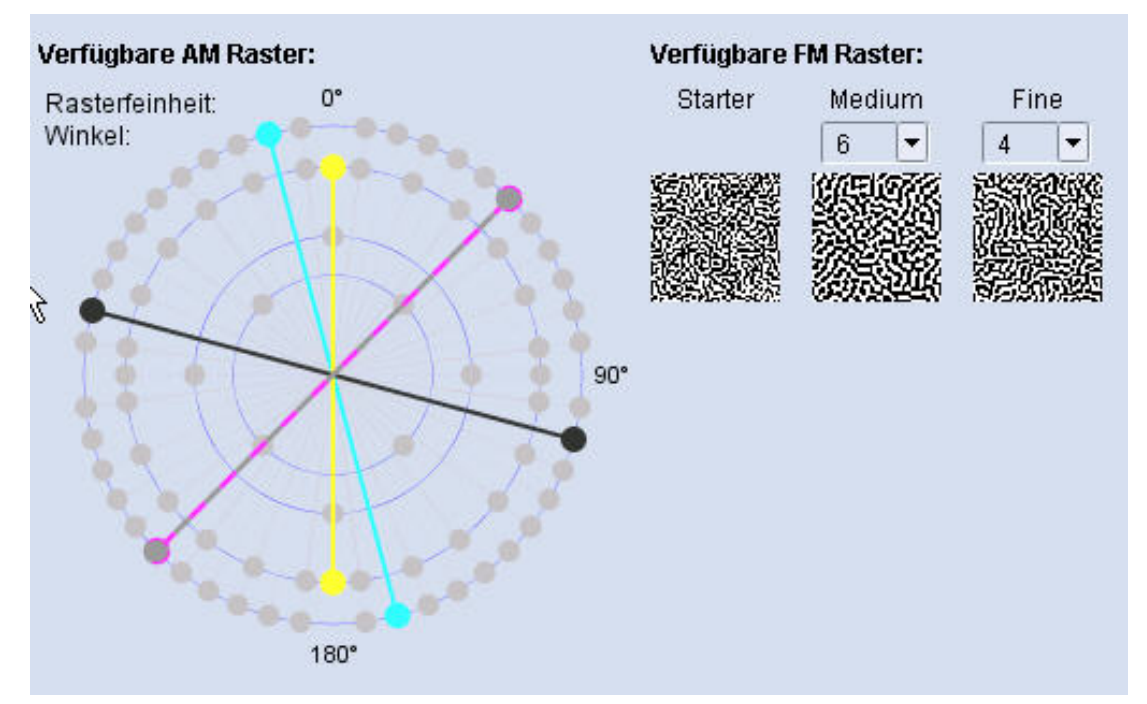

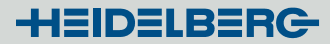

#### Kundenspezifische Rastersysteme

- Es können Rastersysteme für die Farbsysteme generiert werden:
	- CMYK
	- Hexachrome (CMYK Orange Grün)
	- Hifi Color ( CMYK Rot Grün Blau)
	- ICC Profile ( Gerätefarbnamen sind im Profil definiert)
	- Benutzerdefiniert für 4 bis 7 Farben
- Die Verantwortung für die Qualität des Zusammendrucks übernimmt der Anwender
- Die verwendeten Raster müssen lizenziert sein

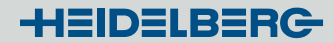

## Prinect Screening Editor:

### Multicolor Rastersysteme

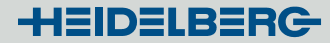

#### Erstellen eines neuen Rastersystems für Hexachrome

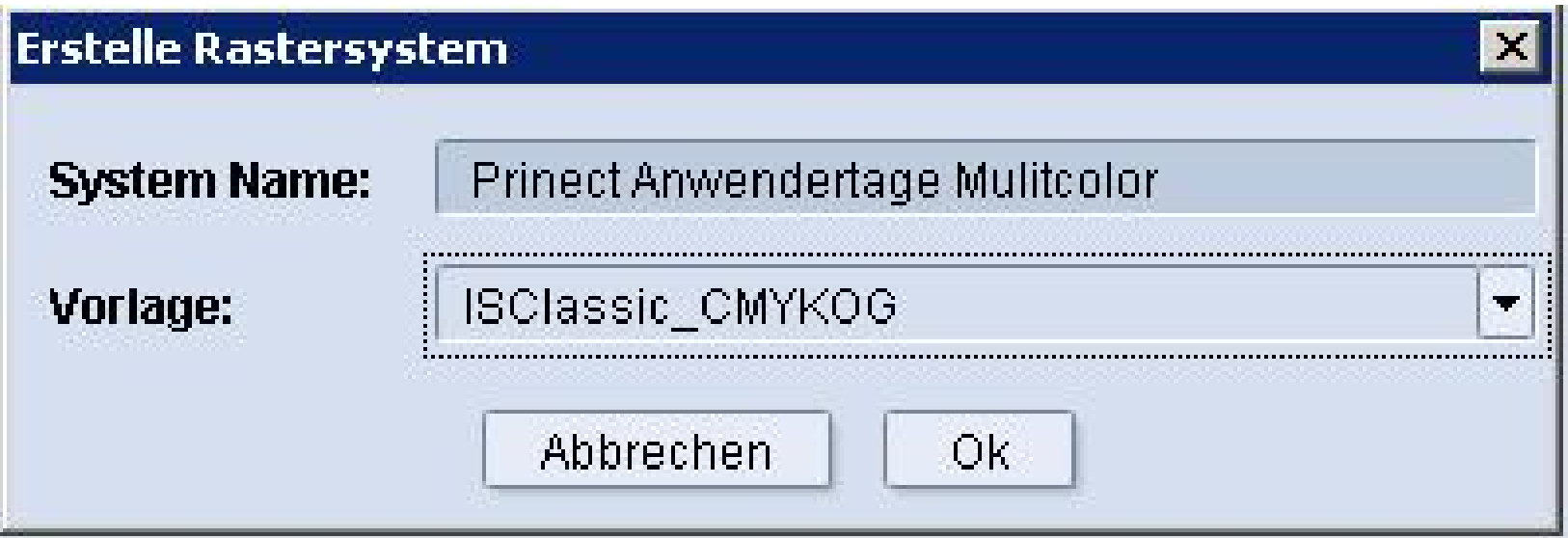

#### Hexachrome Rastersystem

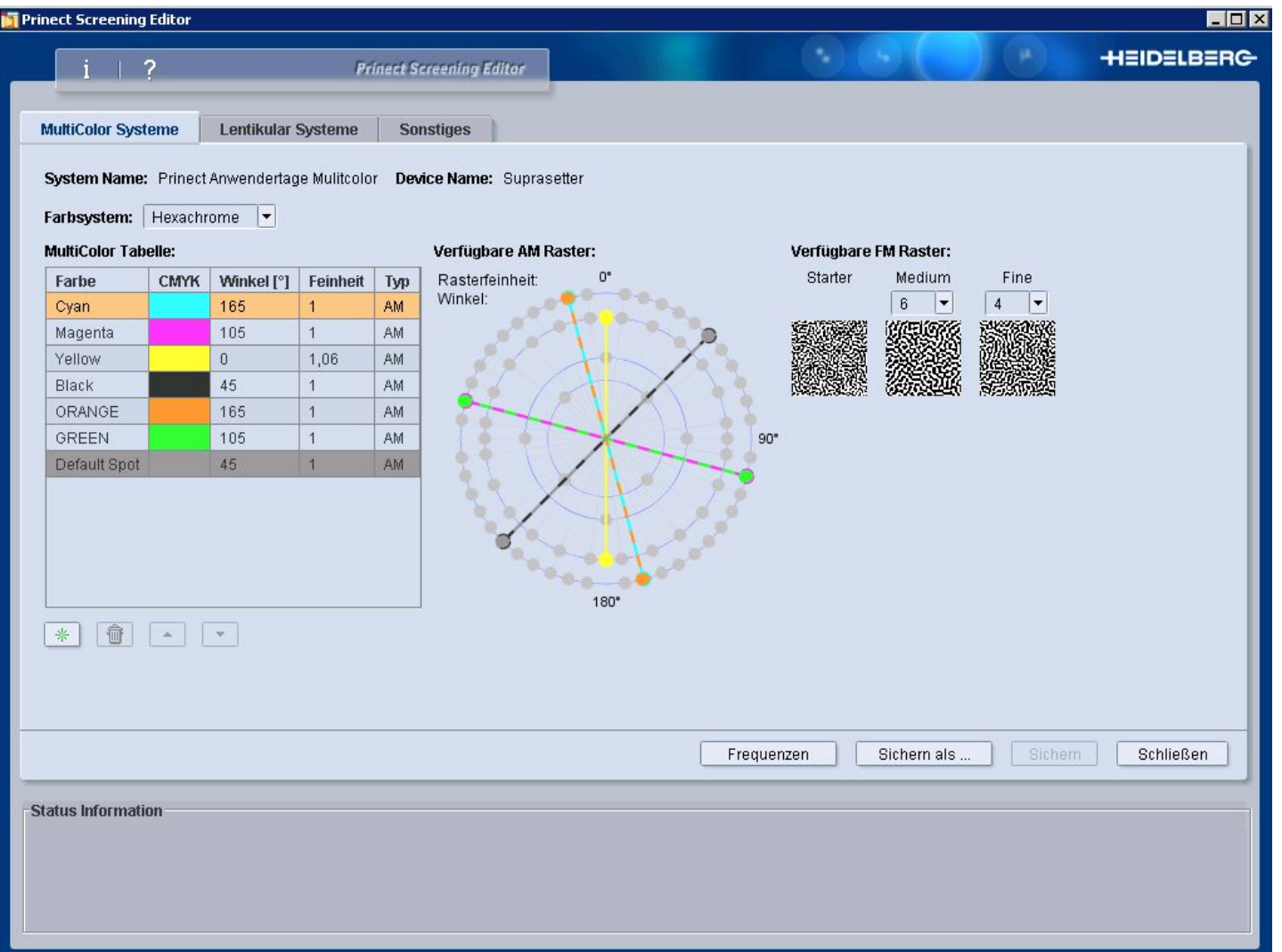

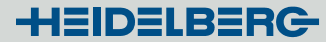

#### Hexachrome Rastersystem mit FM Fine für Gelb

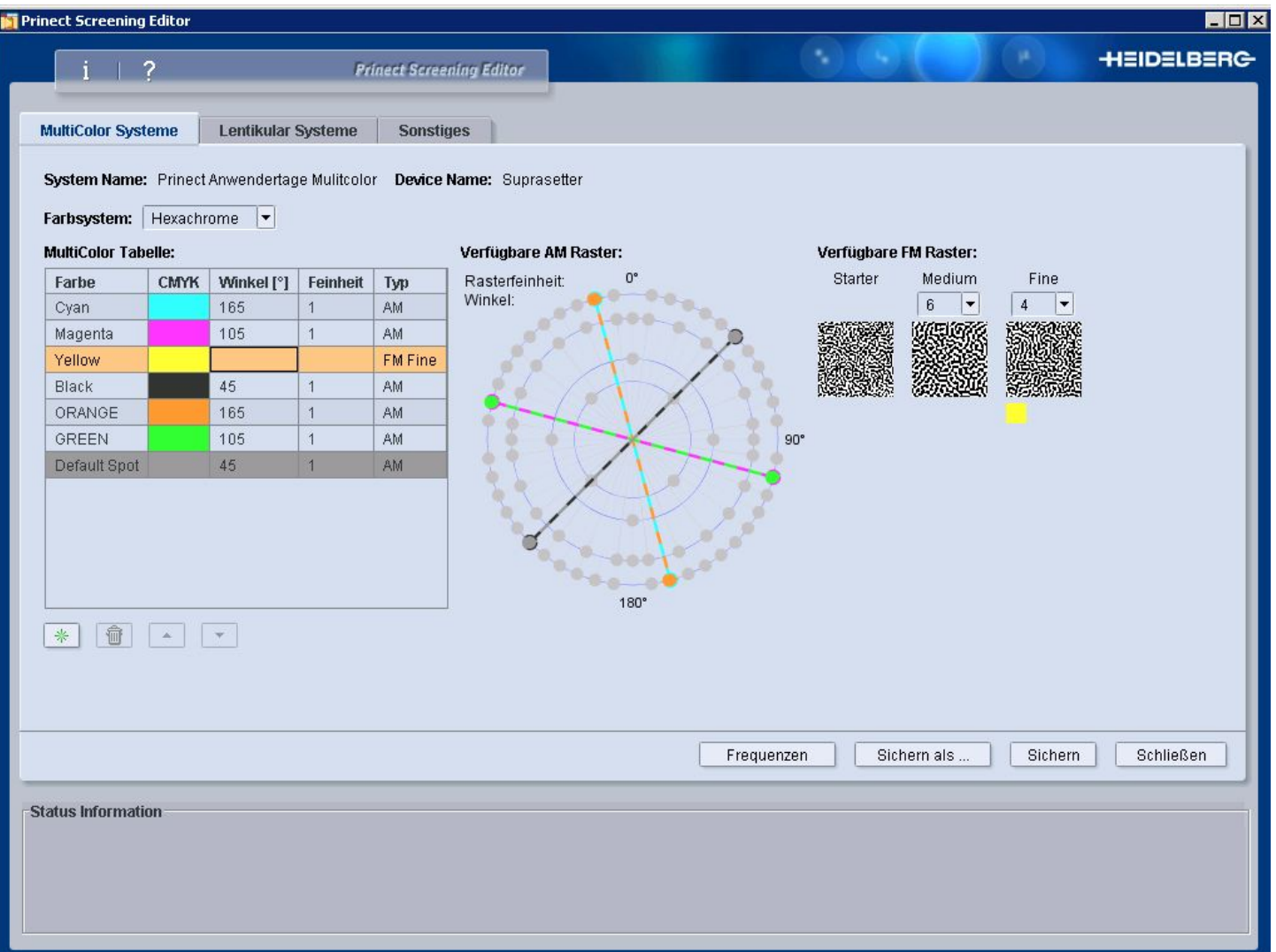

#### Export your screen system to Prinect

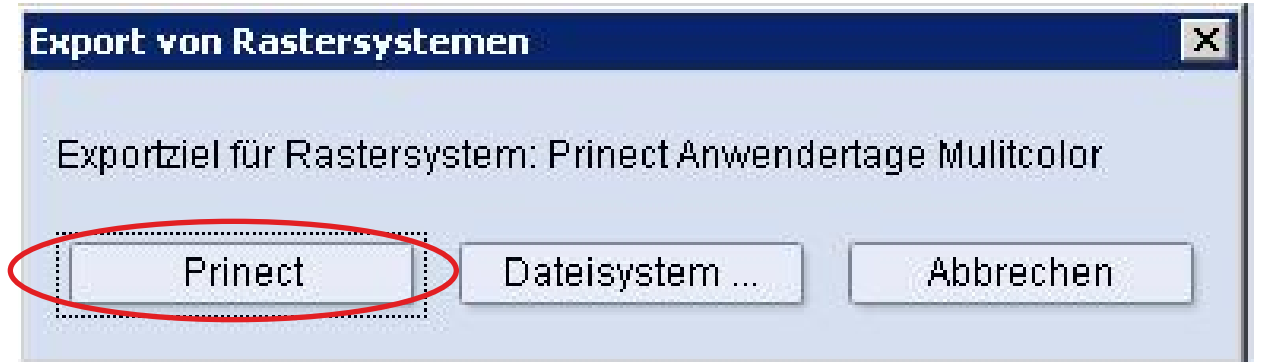

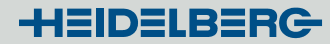

#### Auswahl des Multicolor Rastersystems für die Rasterung im Ausgabe-Template

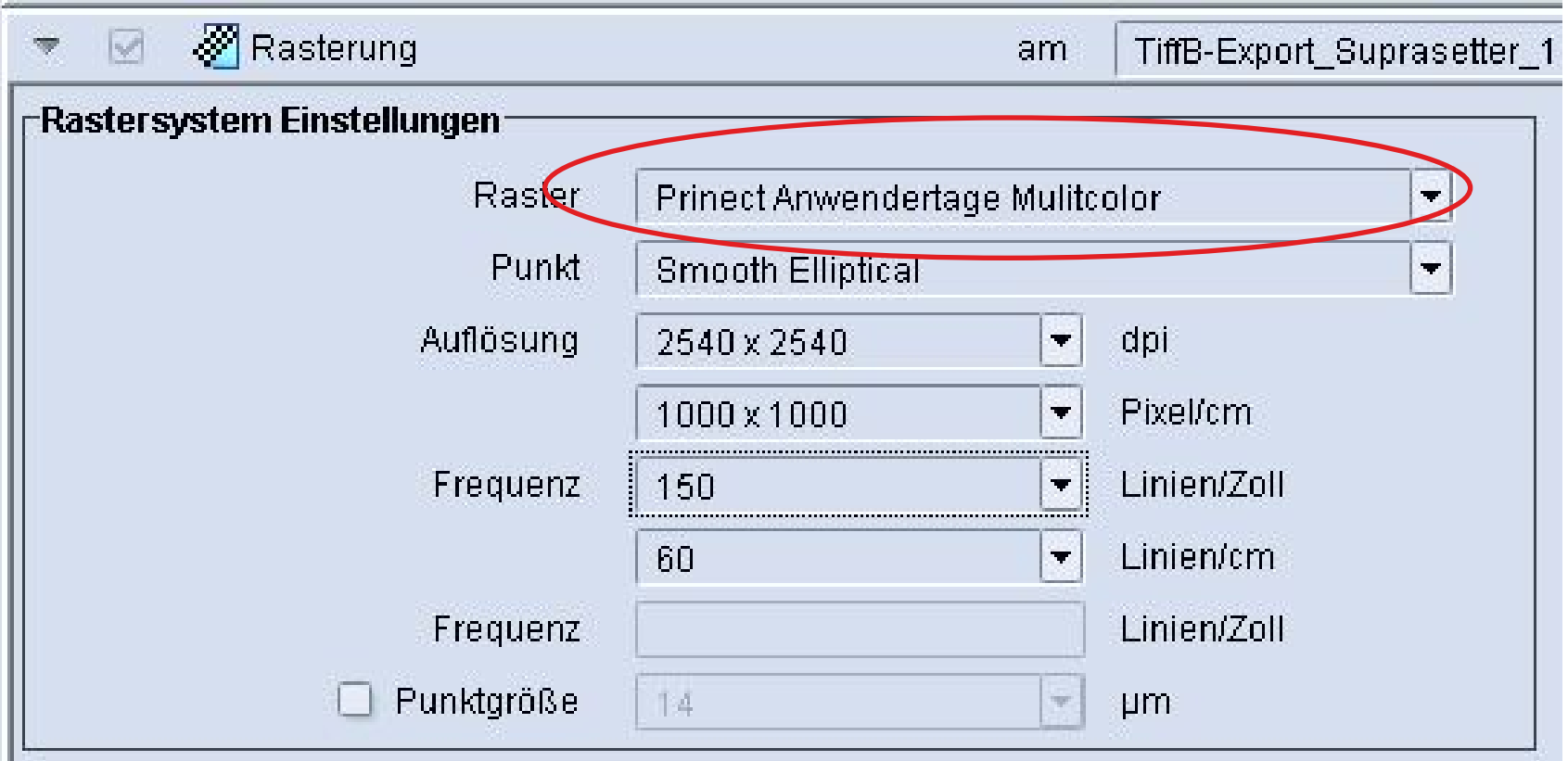

© Heidelberger Druckmaschinen AG

© Heidelberger Druckmaschinen AG

#### Verwenden des Auftrag-Druckprofils

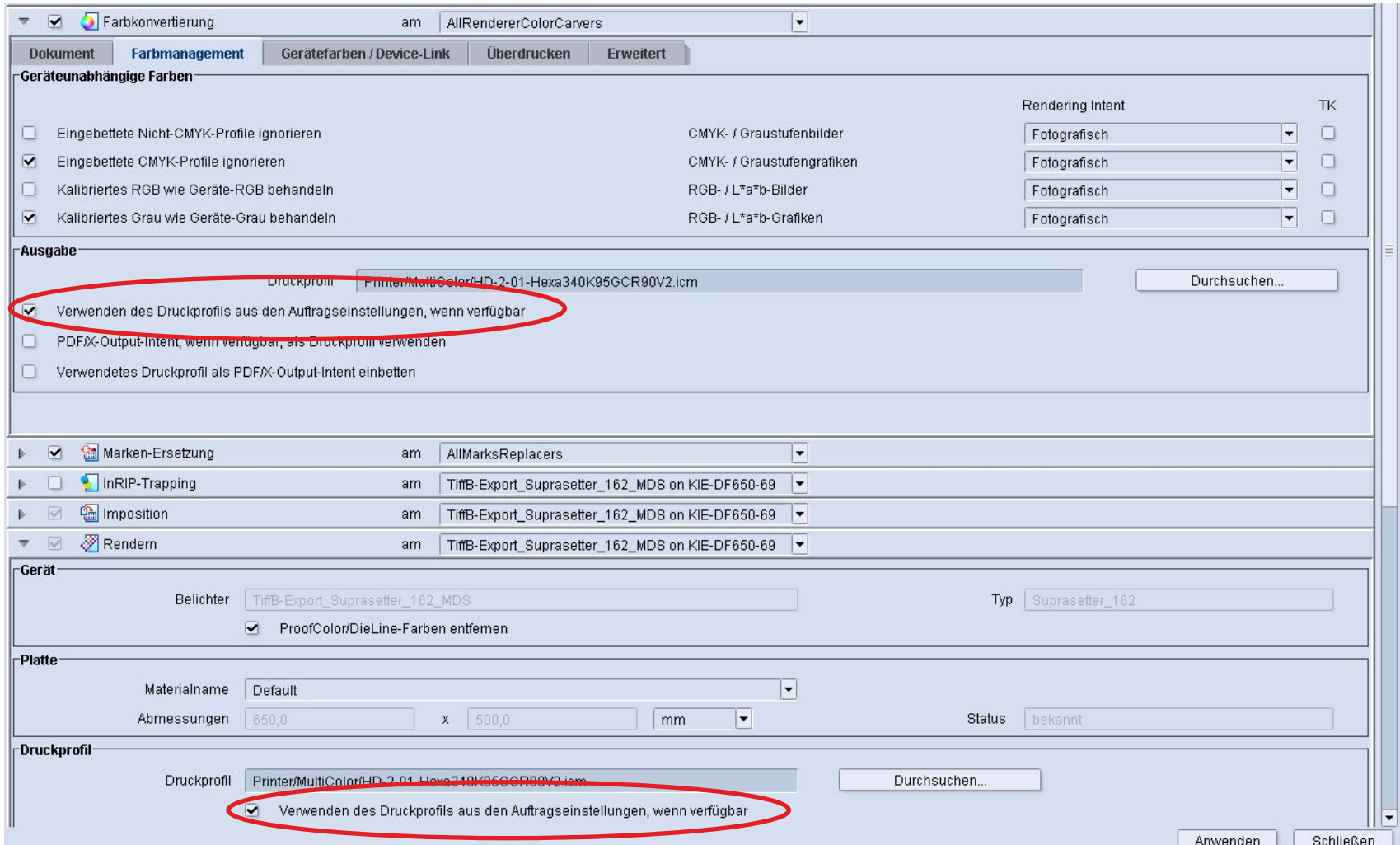

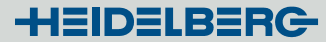

#### Festlegung des Ausgabeprofils in den Auftragseinstellungen

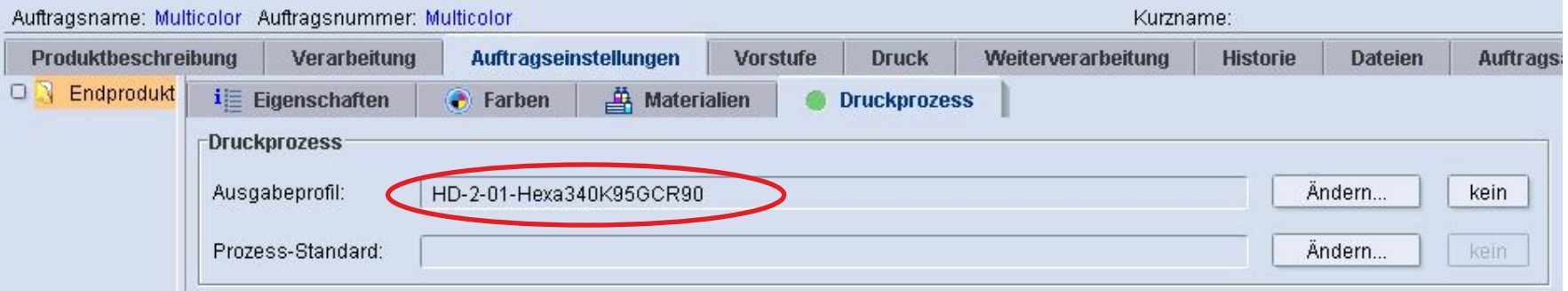

#### Lentikular Rastersysteme

• Aufbau eines Lentikularbilds

horizontale Linsen:

- Animation
- Morphing
- Wechselbilder

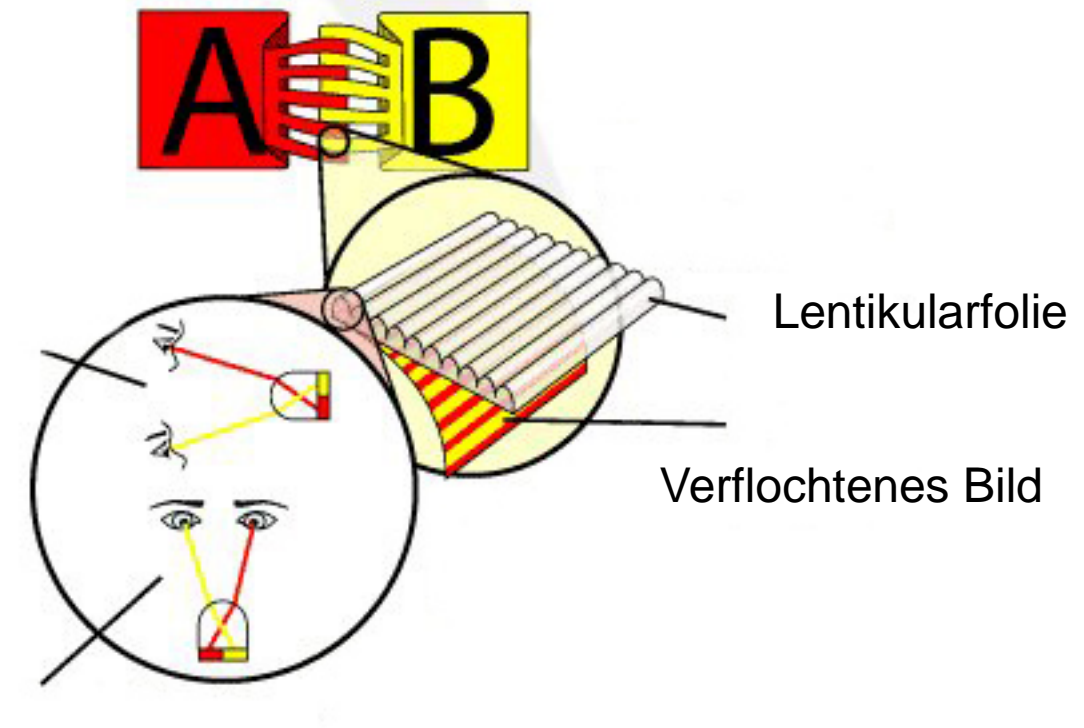

Vertikale Linsen:

• 3D-Effekte

#### Lentikular Raster

• Problem: AM Raster sind nicht an die Lentikularfolie angepasst

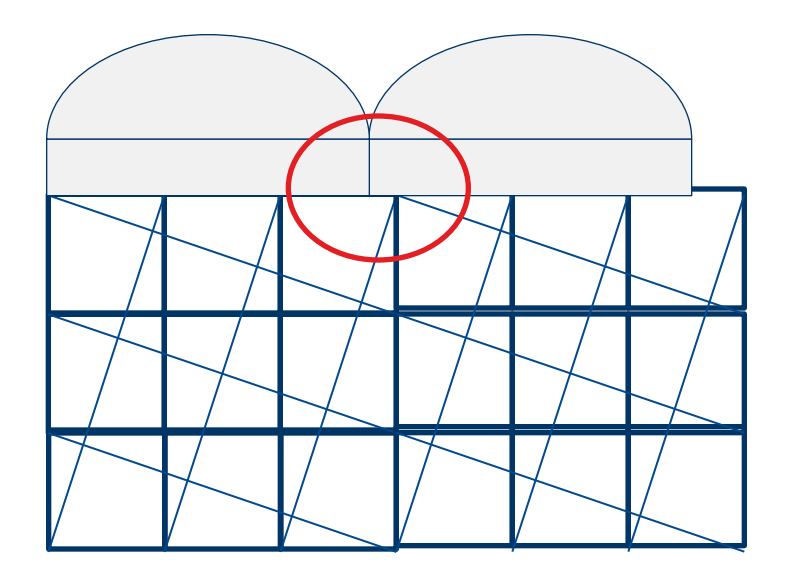

#### Lentikular Raster

- Lösung: Prinect Screening Editor
- Die Rasterzellen sind mit der Lentikularfolie synchronisiert

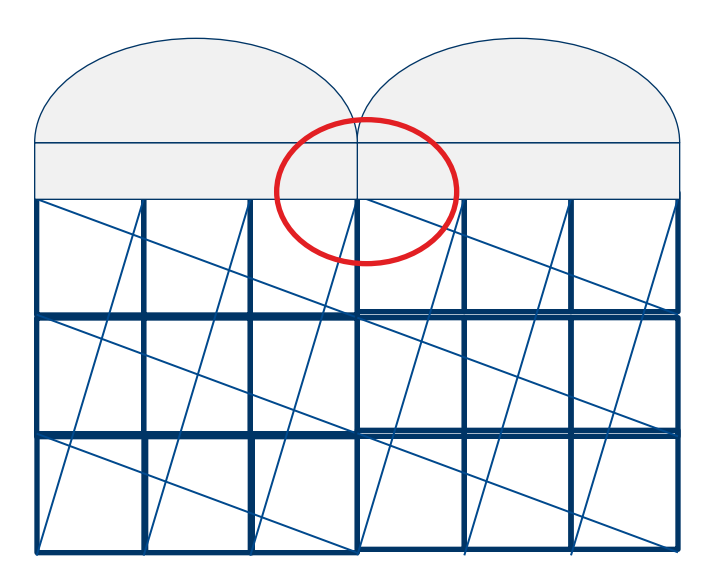

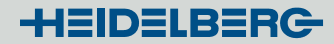

## Prinect Screening Editor:

### Lentikular Rastersysteme

#### Konfigurieren eines Lentikular Rastersystems

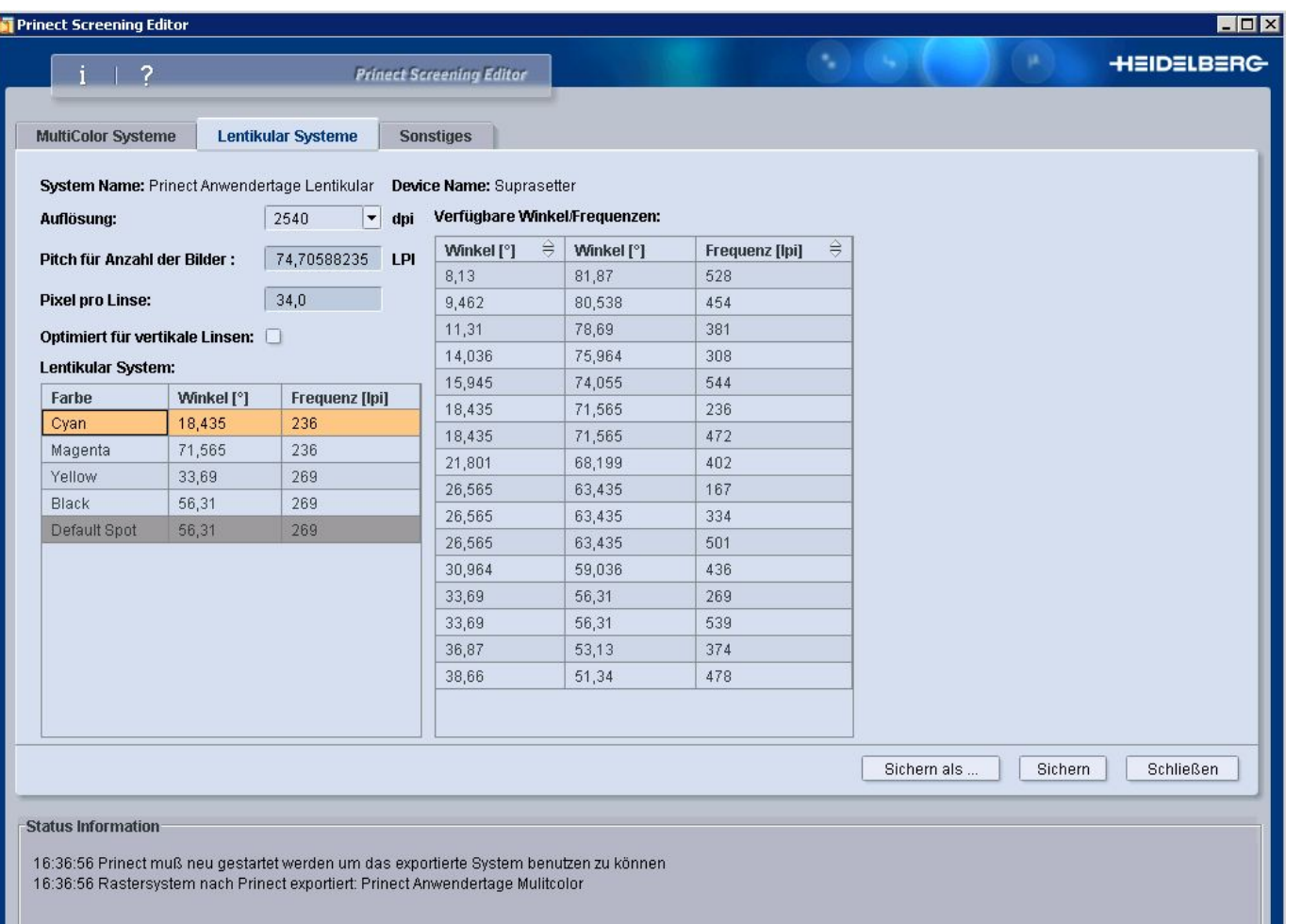

17

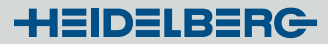

#### Kundenspezifische Rasterpunktformen

- In Prinect sind bereits Rasterpunktformen für unterschiedlichste Anforderungen vorhanden
	- rund
	- rund-quadratisch
	- elliptisch 40/65
	- smooth elliptical
	- elliptisch
- Ab Version Prinect 2011 können Rasterpunkte importiert werden
	- Anbieter neuer Punktformen
	- Erstellung eigener Schmuckraster

#### Erweiterungsschnittstelle für Spotfunktionen

- Die Rasterpunktformen müssen durch eine Spotfunktion beschreibbar sein
- Mathematische Funktion, die den Rasterpunktaufbau beschreibt

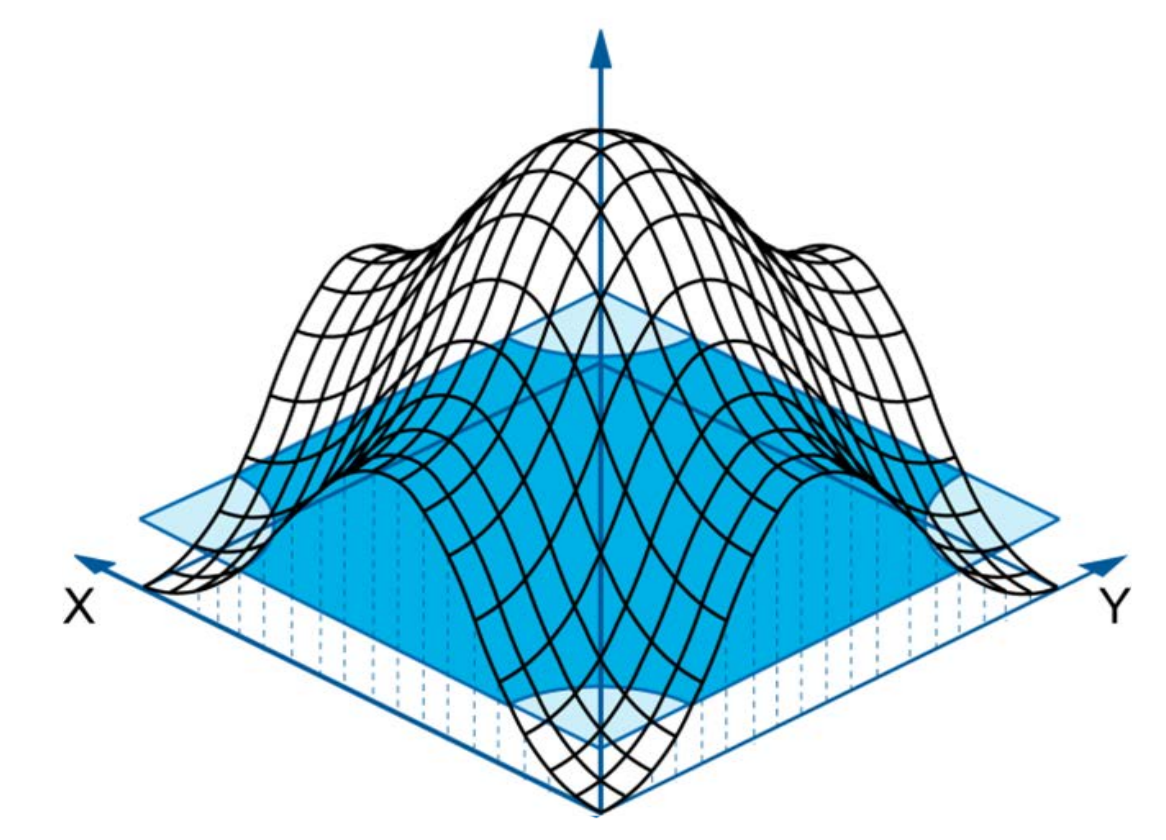

#### Integration eigener Rasterpunktformen

- Heidelberg stellt HDMScreening Plugin Interface zur Verfügung
	- Dokumentation
	- Beispielimplementierung
- Lizenzoption "User Defined Dotshapes" muss freigeschaltet sein
- Nutzer / Anbieter erstellt Software (C++ DLL), die dieses Interface bedient
- Software wird in das Plug-In-Verzeichnis kopiert
- Nach Neustart des Renderers ist die Punktform auswählbar

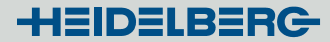

#### Heidelberg Plugins

- HDPDFSpotFunctionPlugin:
	- Alle 21 Punktformen nach PDF Reference (6. Auflage)
		- Simple Dot, Inverted Simple Dot,
		- Double Dot, Inverted Double Dot,
		- Cosine Dot,
		- Double, Inverted Double,
		- Line, LineX, LineY,
		- Round,
		- Ellipse, Ellipse A, Inverted Ellipse A,
		- Ellipse B, Ellipse C, Inverted Ellipse C,
		- Square, Cross, Rhomboid, Diamond

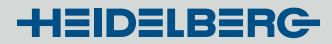

#### Heidelberg Plugins

- HDBitmapPlugin:
	- Import für Windows Bitmap Dateien
		- 8 oder 16 Bit Grauwerte sowie RGB
		- Quadratische Bildgröße
		- Das Bild wird in eine Spot-Funktionen gewandelt und ist als Punktform für AM Raster verfügbar
	- Folgende Punktformen sind bereits vorhanden:

• Heart , Drop , Star , Sun , Wave

- Einfach erweiterbar durch Hinzufügen von Bildern in den Plug-In Ordner
	- Beispiel: Pincushion Rasterpunkt

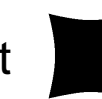

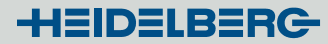

#### Auswahl von kundenspezifischen Rasterpunkten

• In den Ausgabesequenzen können die Rasterpunkte wie die bereits vorinstallierten einfach ausgewählt und verwendet werden.

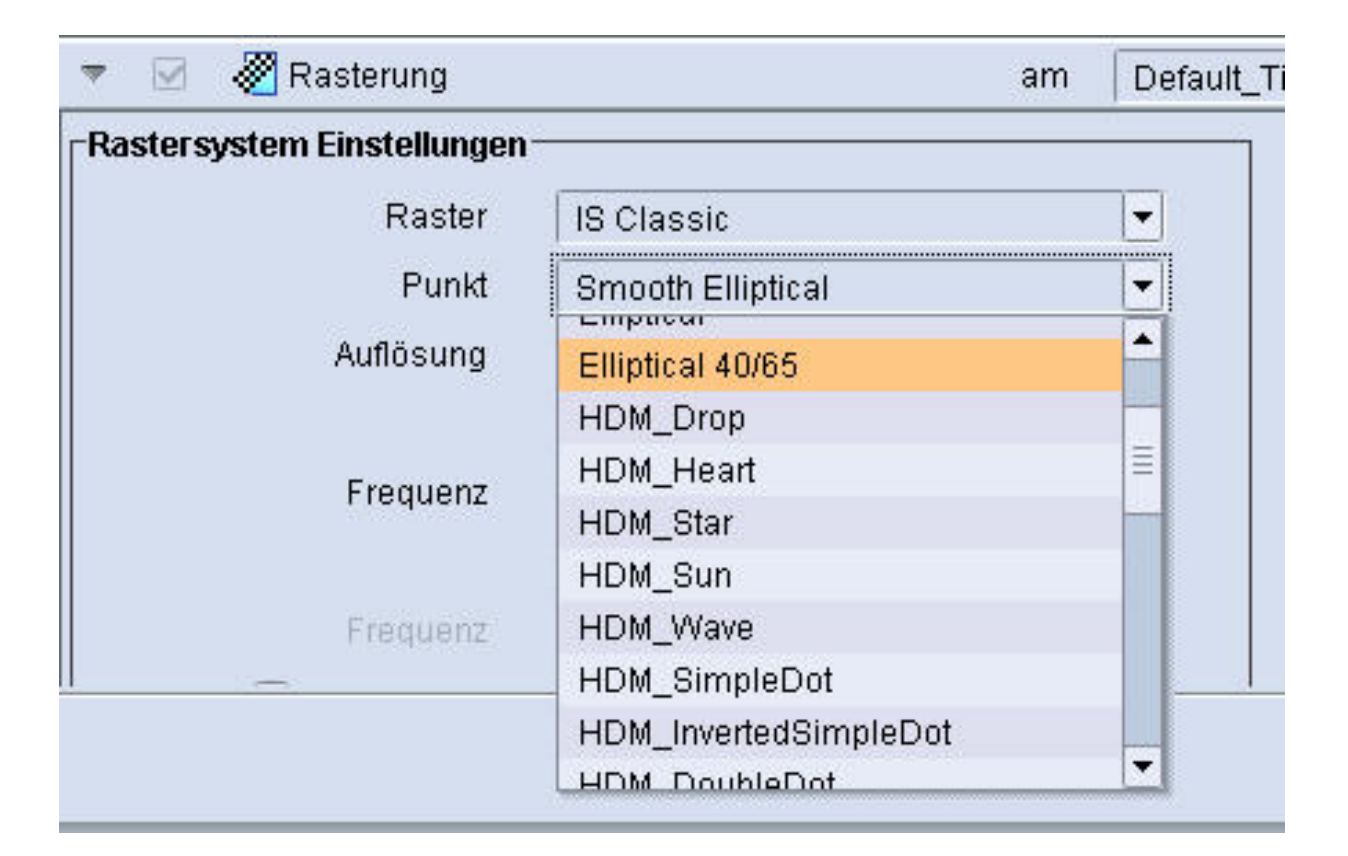

# Heidelberg Bitmap Plugin

#### Heidelberg Bitmap Plugin

• Datei ins Bitmap Verzeichnis kopieren

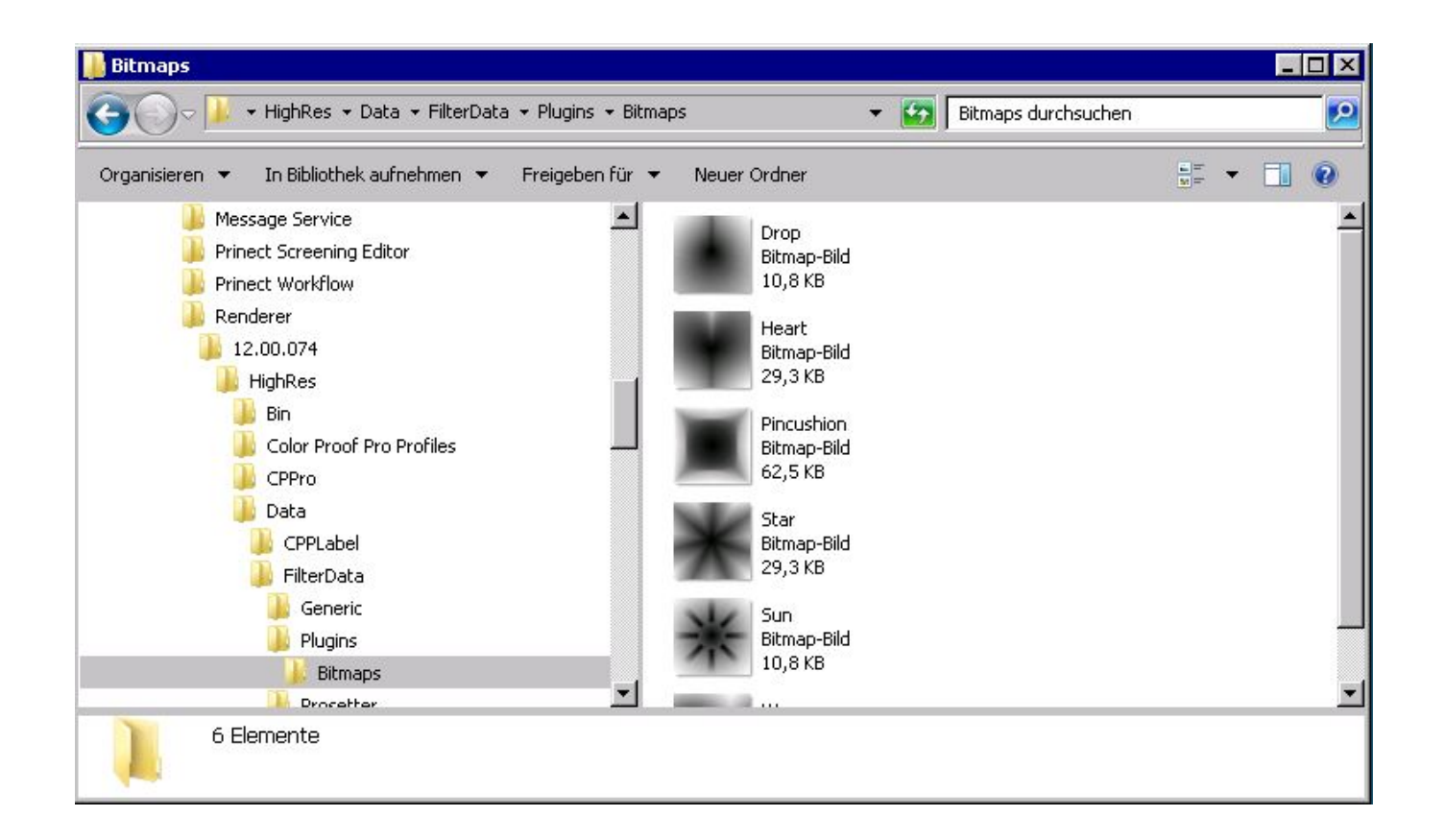

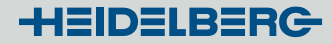

#### Heidelberg Bitmap Plugin

• Im Ausgabe Template kann der Rasterpunkt nach einem Neustart ausgewählt werden.

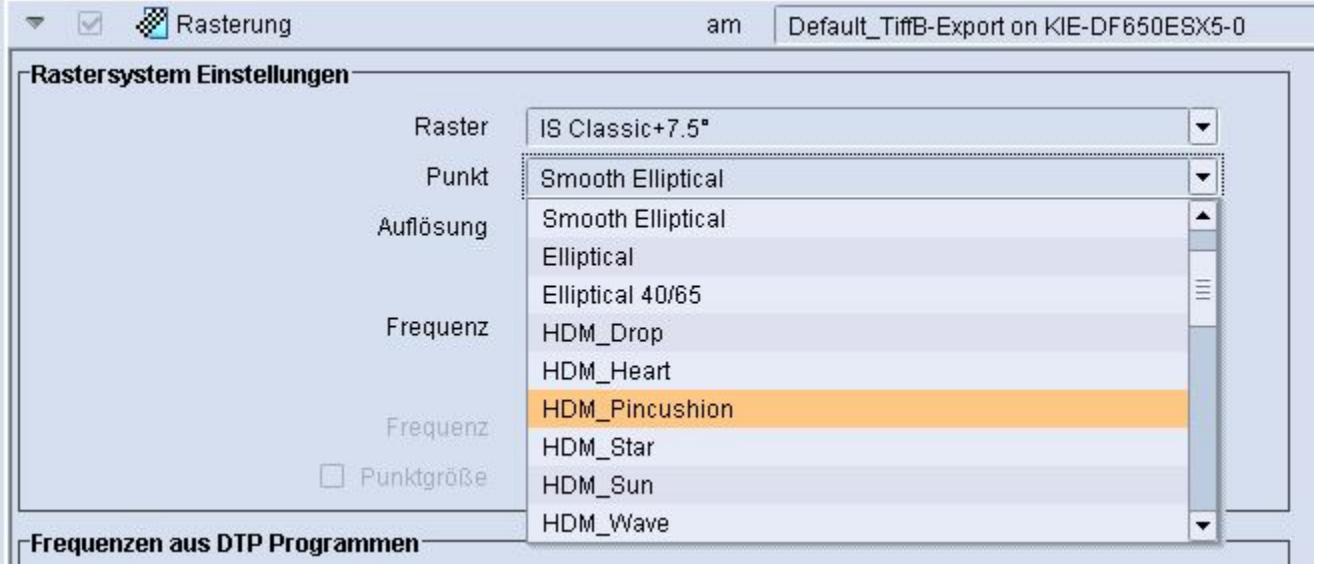

#### Prinect PDF Toolbox: Screening Selector

- Nach dem Neustart des Renderers wird die Datei **ScreenList.xml** mit den verfügbaren Rasterinformationen aktualisiert
- Die PDF Toolbox verwendet diese zur Anzeige der gültigen Rasterdaten

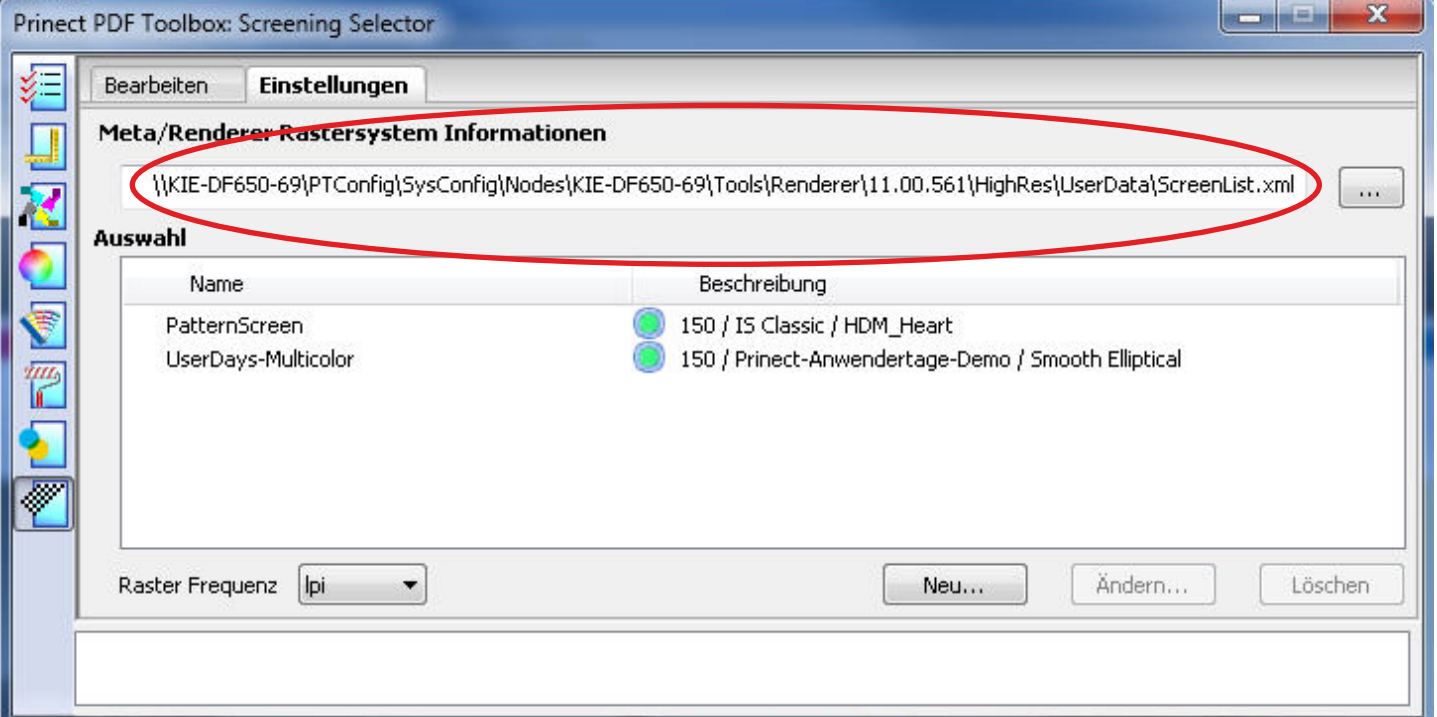

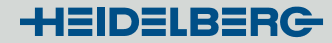

#### Prinect PDF Toolbox: Screening Selector

• Die in Prinect erstellten Rastersysteme und die importierten Punktformen können mit dem Screening Selektor verwendet werden.

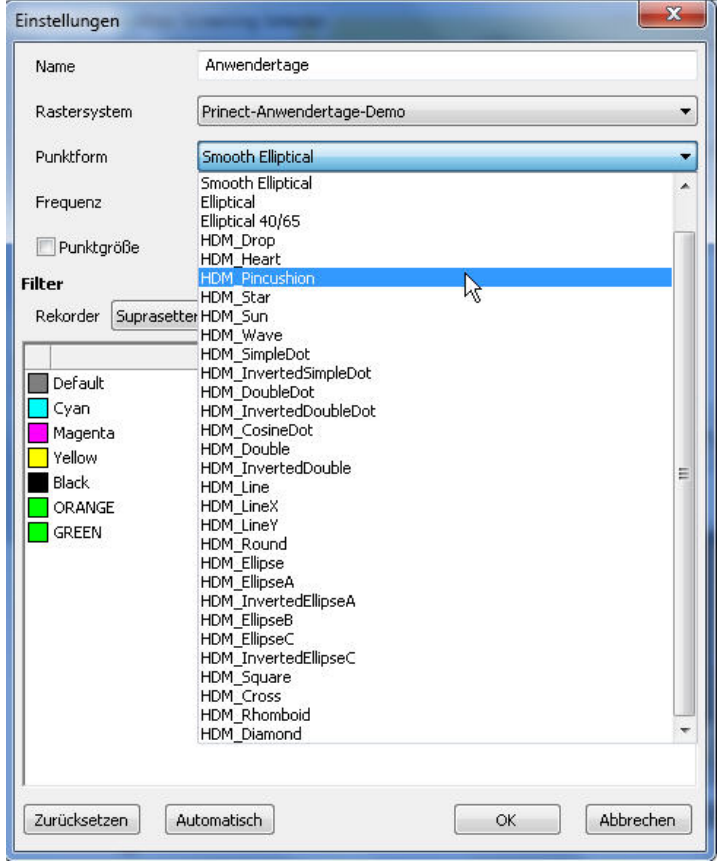

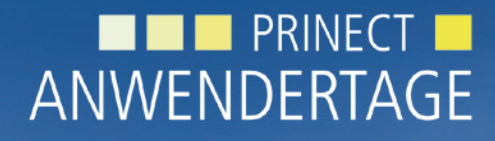

28. und 29. Oktober 2011

*Prinect Anwendertage, 28. und 29. Oktober 2011* Vielen Dank für Ihre Aufmerksamkeit!

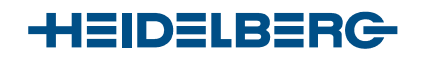

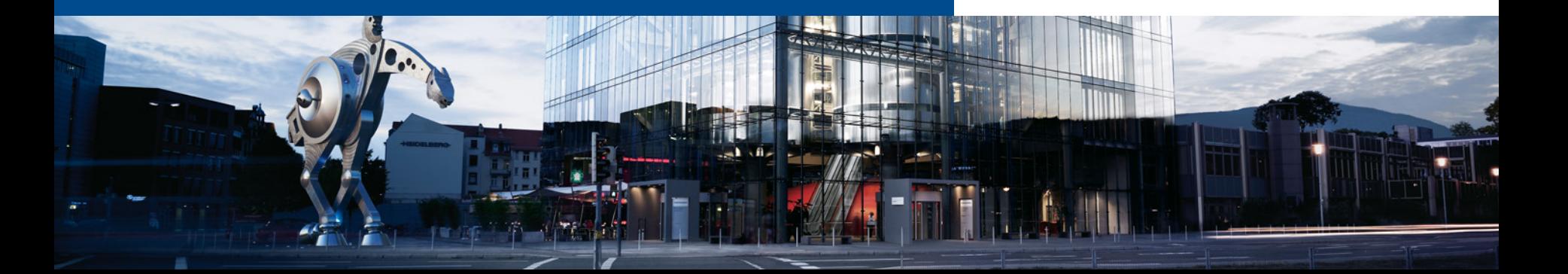